### Lesson 2.1 **Customers - New Account**

Objective At the end of this lesson you will be able to key in data to set up a new customer account.

Overview When a company first starts using Sage it is necessary to key in the name, address and other descriptive details of all their customers. If the company gets new customers their name, address and other details must be keyed in to update the account records.

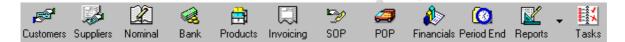

Figure 16 - Sage Main Toolbar

# **Open Customer Window**

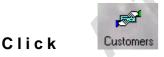

The Customer Window similar to below is shown

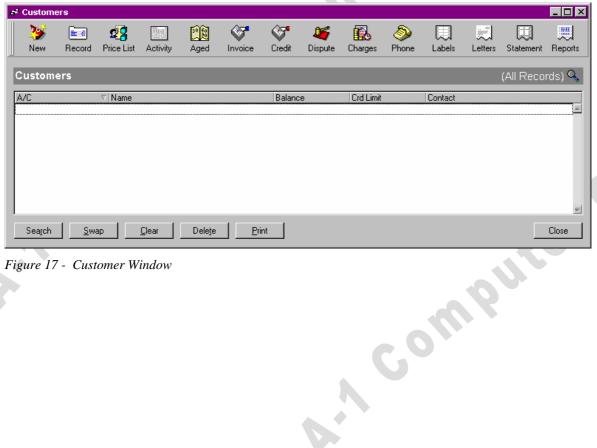

Figure 17 - Customer Window

## **Open Customer Records**

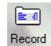

### Click

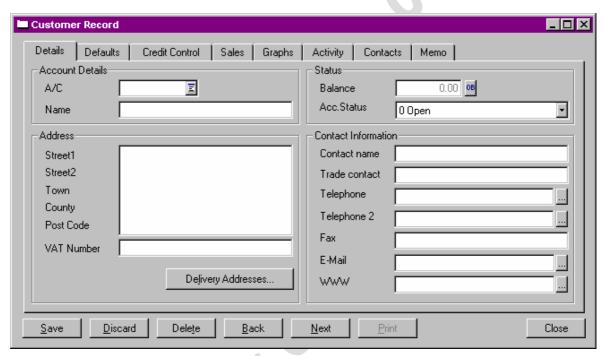

Figure 18 - The Customer Record screen

A Customer Record form as above is presented. Most of this form is blank. Some of the form will all ready be filled in due to settings in Configuration and Setup of SAGE. e.g. Each customer will have a default currency and Vat Rate.

The Cursor will be in this box: A/C This is the A/C or Account Number field. This will serve as a way of finding and calling up the customers data later.

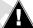

Do not click the *Finder button* . It will pop up a customer list.

The Account/Code for a customer can be up to 8 characters long. Each customer must be given a unique code, the same code cannot belong to two customers. The most popular form of coding is an abbreviation of the customers name. Thus a customer named Timothy J Murphy could be coded as MURPTJ or MURP1. A customer named Calacop Engineering Ltd could be coded as CAL or CALCOP. For this exercise we have a customer called BRIDGETOWS ELECTRICAL LTD.

## **Entering Customer Data**

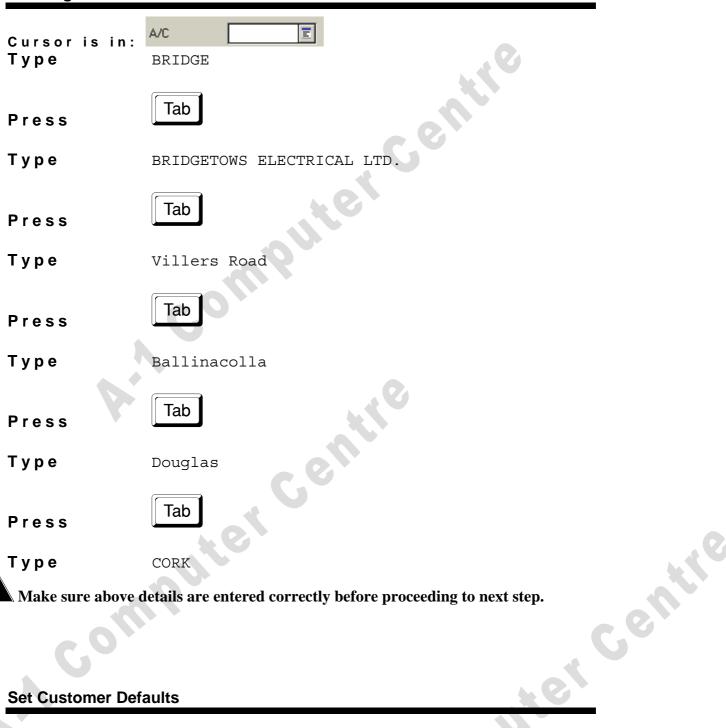

**Set Customer Defaults** 

Click the DEFAULTS Tab of the Customer record window

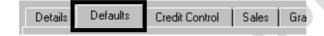

Make sure above details are entered correctly before proceeding to next step.

We will set the following defaults:

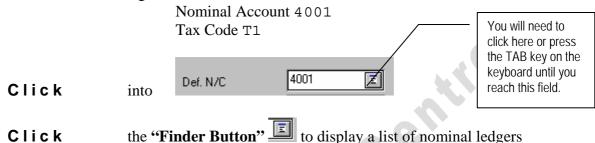

Click once on the nominal account "4001 Sales Type B"

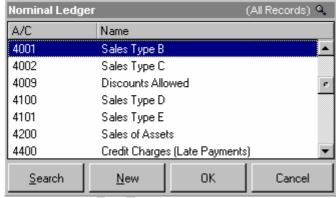

Figure 19 - Nominal Ledger Accounts

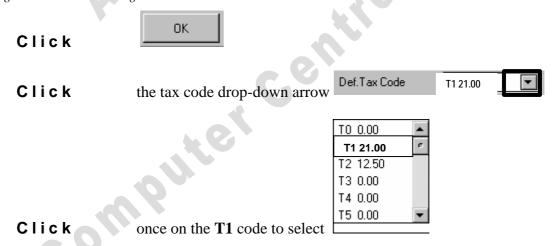

The T1 vat code is set and you are returned to the defaults of the Customer record

### **Set Customer Credit Terms**

Click the CREDIT CONTROL Tab of the Customer record window

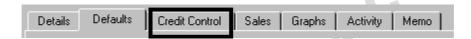

Click the "Terms Agreed" box to place a tick mark in it. Credit Control Defaults Sales Graphs Details Terms 0.00 Credit Limit This indicates that we have Sett. Due Days advised our customer of 0.00 Sett.Discount agreed payment terms. If you do not place a tick in Pay Due Days this box Sage will warn you when you process an Terms invoice for the customer Restrictions Can charge credit Restrict mailing ▼ Terms agreed Account On Hold

Figure 20 - Customer Record, Credit Control

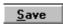

All of the data you have just completed for the customer record is stored. A blank Customer Record form is again shown, ready for entry of the next customer details. The cursor is back in the A/C box.

# **Exit to Main Menu** Close Click to return to Customer ledger Close Click on Customer Ledger Window to return to Main Window

# **END LESSON**

#### 2.1.a Lesson SUMMARY

### To create a new customer account (record)

- 1. Open Customer Ledger
- 2. **Open Customer Records**
- **3.** Type Customer Code
- Type Customer Data

Centre The next step will complete the customer record and save it to disk.

Make sure the data you have entered on screen is correct before proceeding.

To correct any data: click cursor into field to be corrected edit data or type new data

- 5. Save completed customer record
- 6. Re-do steps 3-5 for each new customer
- 7. Click CLOSE button to finish

If you save incorrect data you can retrieve the record and adjust any data (excepting the customer code) 

### 2.1.b Practical- Customer New Account

### Enter in the details of the following three customers

Code Address Name

MUL01 Mr. Martin Mulcahy Number 4

Carnossoty Street

Clonakilty, Co.CORK

Set the following defaults:

Nominal Account 4002 Tax Code T1

Credit Control:

Terms Agreed -"Yes"

MUL02 Martina Mulcahy Flat 24c

Netcare Buildings

South Mall,

CORK

Set the following defaults:

Nominal Account 4001 Tax Code T1

Credit Control:

Terms Agreed -"Yes"

SANTA Santa Maria Hair Care Unit 32

uter centri Clonturno Industrial Estate

Barcelona,

Spain

VAT Number sp10111

*Set the following defaults:* 

Nominal Account 4000 Tax Code T0 Terms Agreed -"Yes"

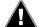

Make sure the data you have entered on screen is correct before hitting the SAVE button in each record.

When all three are typed and saved, close any opened windows and return to main window

Breakpoint - SAGEBACK.C01